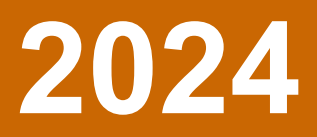

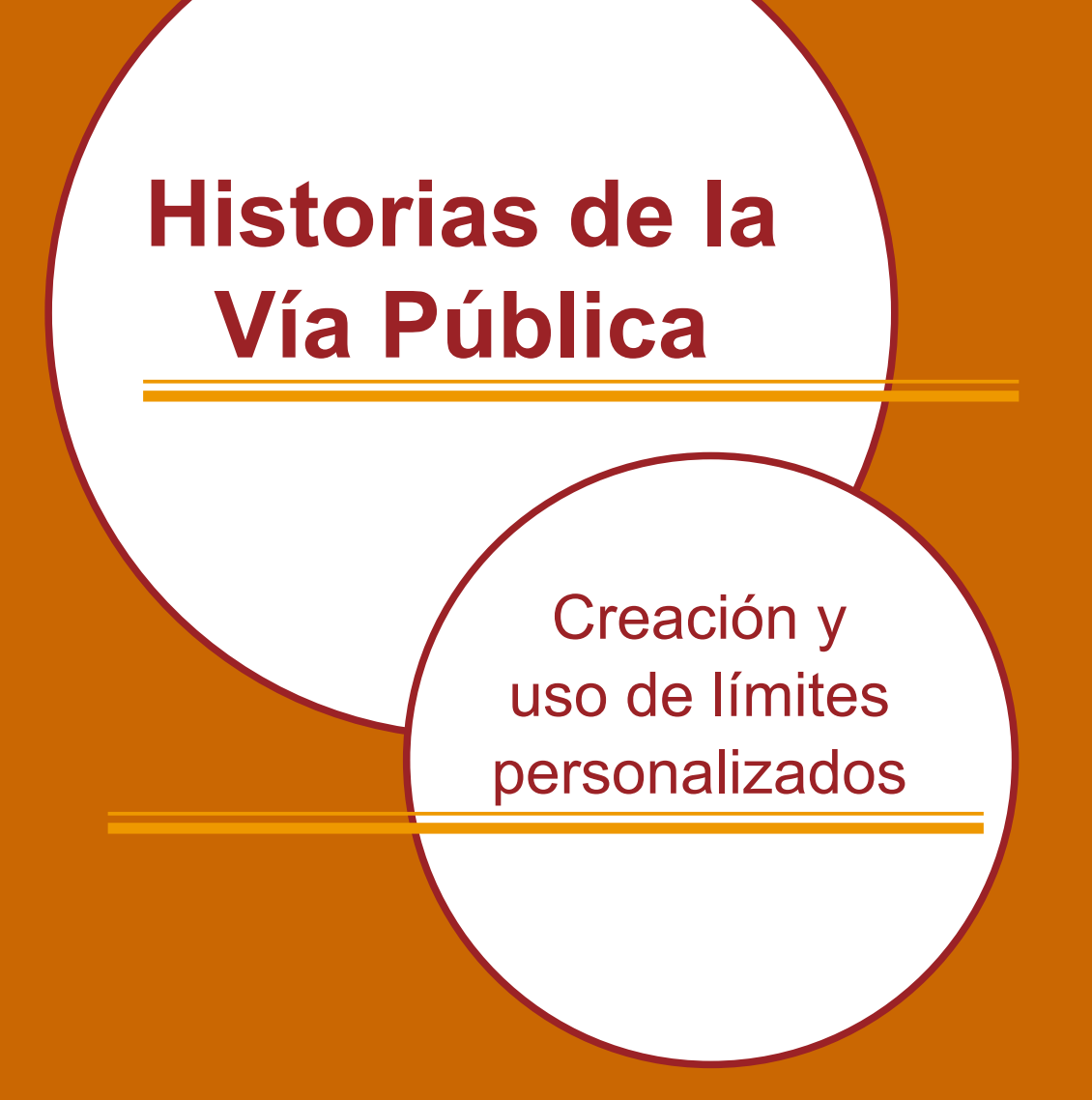

# **Berkeley SafeTREC**

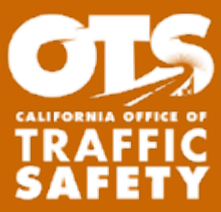

Los fondos para este programa fueron proporcionados por una beca de la Oficina de Seguridad de Tráfico de California por medio de la Administración Nacional para la Seguridad de las Carreteras.

### Creación y uso de límites personalizados

¿Necesita recopilar datos dentro de un área específica? Siga el paso a continuación para crear un límite personalizado. Esta característica le puede ayudar a proporcionar datos complementarios para las solicitudes de subvenciones y le puede dar una idea de sus esfuerzos generales de seguridad en el transporte.

#### Parte A: La Preparación

Ir al enlace: [https://streetstory.berkeley.edu/es/](https://streetstory.berkeley.edu/es/custom.php) [custom.php](https://streetstory.berkeley.edu/es/custom.php). Elija la opción [Límites personalizados](https://streetstory.berkeley.edu/es/custom.php) en los Enlaces útiles de la ventana.

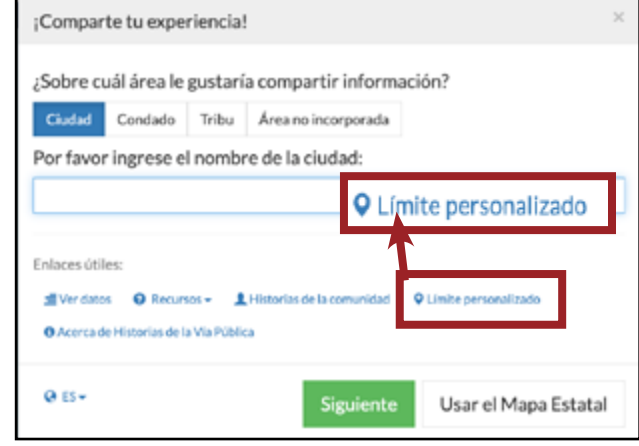

**Paso 1:** Seleccione el condado y/o la ciudad en la que desea recopilar los datos. También puede ingresar una dirección.

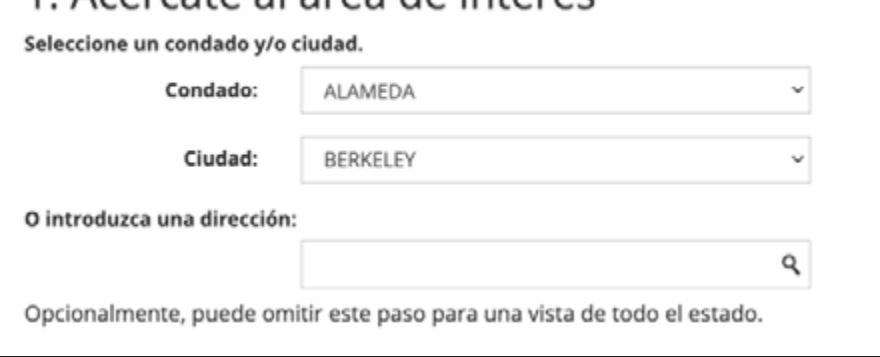

## 2. Dibuje o importe su propio límite

Utilice la herramienta de dibujo en la parte superior derecha del mapa para dibujar su propio límite:

1 Acércate al área de interés

**Paso 2:** Utilice la herramienta de dibujo en la parte superior, a la derecha del mapa para crear un límite. Elija su herramienta preferida de las siguientes opciones: Polilínea, Polígono, Rectángulo o Círculo. (Cada una de las herramientas dependiendo en los zona)

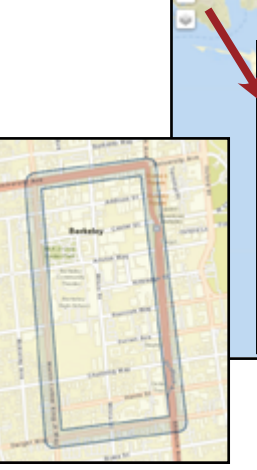

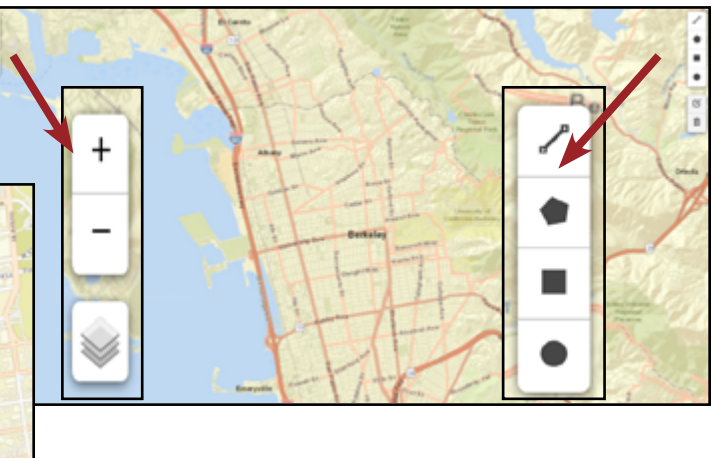

**Paso 3:** Ingrese el nombre de su proyecto, este paso es necesario para crear un límite personalizado.

3. Introduzca el nombre del proyecto (como lo ingresara en el título de su matriculación) Por favor, nombre el área personalizada para referencia en el futuro. Berkeley ATP app

**Paso 4:** El siguiente paso es opcional. Si desea, puede ingresar la fecha de inicio y finalización para recopilar los datos. Puede ingresar su correo electrónico para recibir un enlace que le dará acceso a su información. Se enviará un enlace para editar al correo electrónico\*.

> 4. (Opcional) Introduzca una fecha de vencimiento para los comentarios Por favor, introduzca la fecha de vencimiento para los comentarios para el área personalizada. 04/30/2024 m

**Paso 5:** Crea el límite. Una vez que haga clic en crear, se generará un enlace y un código QR para su proyecto. Haga clic en Generar PDF para crear una imagen para su área de límite personalizado y enlace.

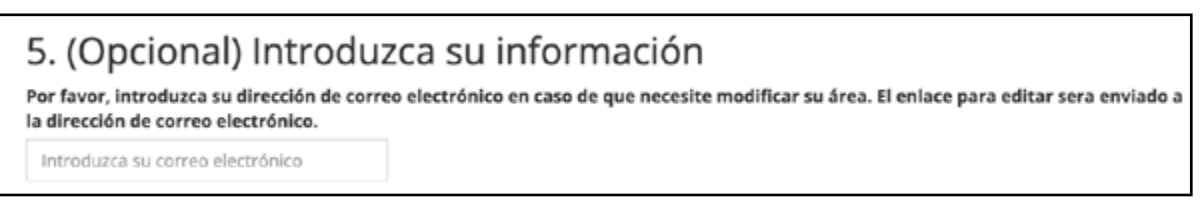

**Paso 6:** Comparta con su comunidad usando el enlace generado o por medio del PDF.

6. Dibuje el límite Crear mi límite personalizado

**Paso 7:** Si proporcionó su correo electrónico en el Paso 6, podrá editar el límite personalizado:

Consulte el correo electrónico que recibió cuando creó el límite por primera vez. Haga clic en el enlace que contiene la expresión "editar."

El enlace lo llevará a la página web de Street Story, pero sele pedirá el correo electrónico que utilizó para crear el límite personalizado.

Una vez verificado, el mapa se centrará en su límite personalizado con entidades editables. Usando la barra de herramientas de edición en la parte superior derecha del mapa, puede editar vértices o dibujar uno nuevo en su lugar.

Cuando haya terminado de editar, haga clic en el botón verde "Guardar cambios" sobre el mapa. El nuevo límite estará disponible para cualquier persona que utilice el mismo vínculo de límite personalizado.

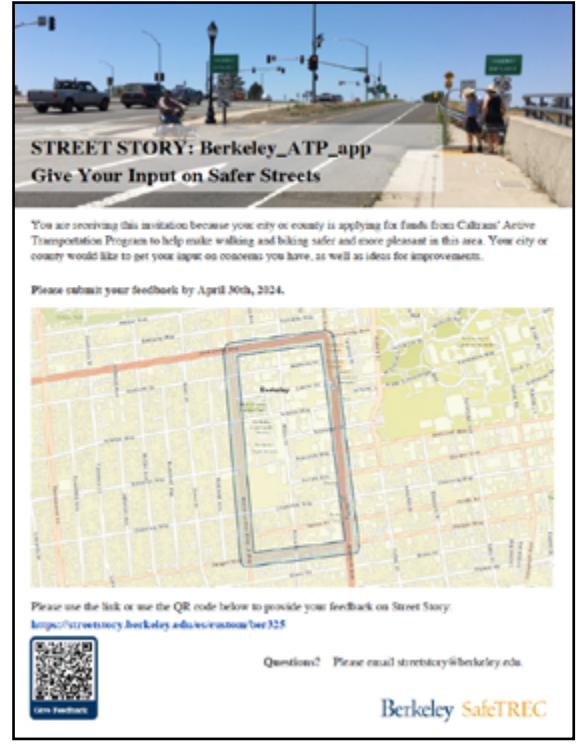

#### Parte B - Informes y análisis

- 1. Vaya al enlace que generó desde la Parte A, Paso 5. La herramienta Street Story se centrará en el área de proyecto personalizada. Mueva el control deslizante azul a "Ver datos", luego seleccione "Haga clic aquí para ver los datos de las áreas seleccionadas." Se le dirigirá a la página "Informes", que mostrará mapas y tablas sobre los informes de Street Story realizados dentro del límite que ha creado y la demografía de las personas que han realizado estos informes. Tiene la opción de reducir los datos por fecha de informe.
- 2. Para descargar un mapa o tabla específica, seleccione el icono en la esquina superior derecha de la visualización o el botón "descargar" en el mapa.

Tenga en cuenta que se puede crear un límite personalizado y distribuido tanto en inglés como en español.

Para obtener más instrucciones sobre el uso de Street Story, visite streetstory.berkeley.edu y haga clic en el "Guía de inicio" en recursos o envíenos un correo electrónico a [streetstory@berkeley.edu](mailto:streetstory%40berkeley.edu?subject=Street%20Story)

¿Necesita ayuda para crear un límite personalizado o navegar por la herramienta? Envíenos un correo electrónico a streetstory@berkeley.edu si tiene preguntas. ¡También brindamos capacitación para todas las necesidades de su comunidad!

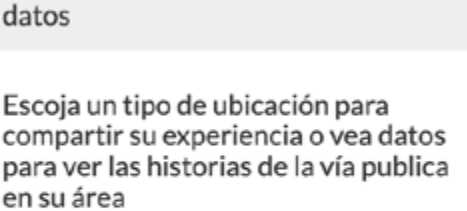

Berkeley

Escoja un tipo de ubicación o ver

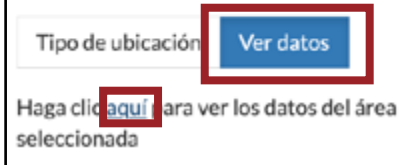

Historias de la Vía Pública - Reportes - i

Mapa de reporte

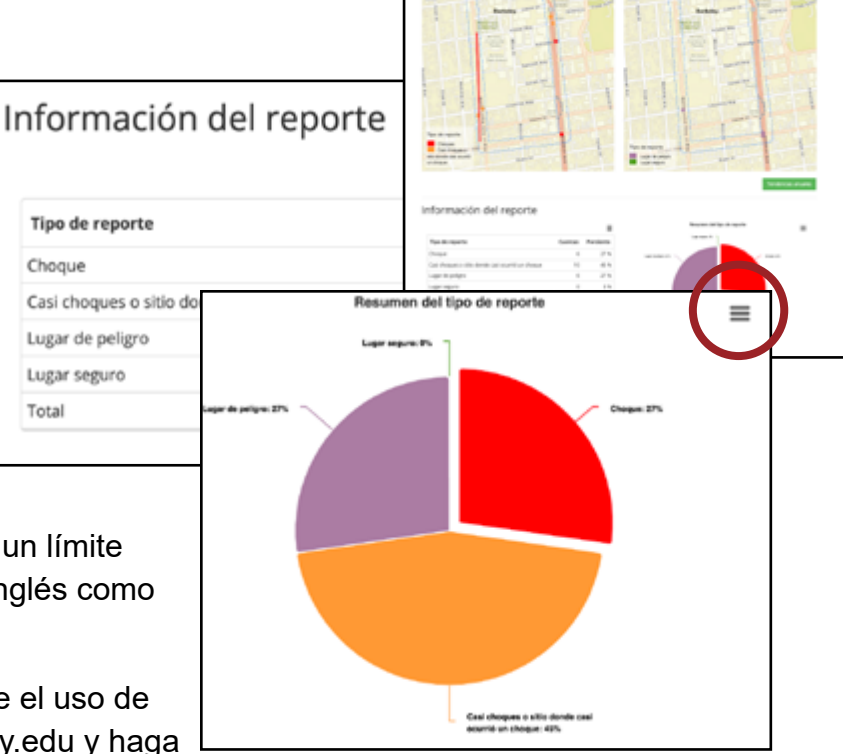

Los fondos para este programa fueron proporcionados por una beca de la Oficina de Seguridad de Tráfico de California por medio de la Administración Nacional para la Seguridad de las Carreteras.

## **Berkeley SafeTREC**

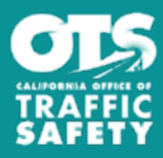